## How to send Encrypted E-Mails using SyncedTool

SyncedTool allows you to securely share files with others through email. This can be done through the web interface or the Outlook Plugin.

Secure File Sharing through Web Interface...

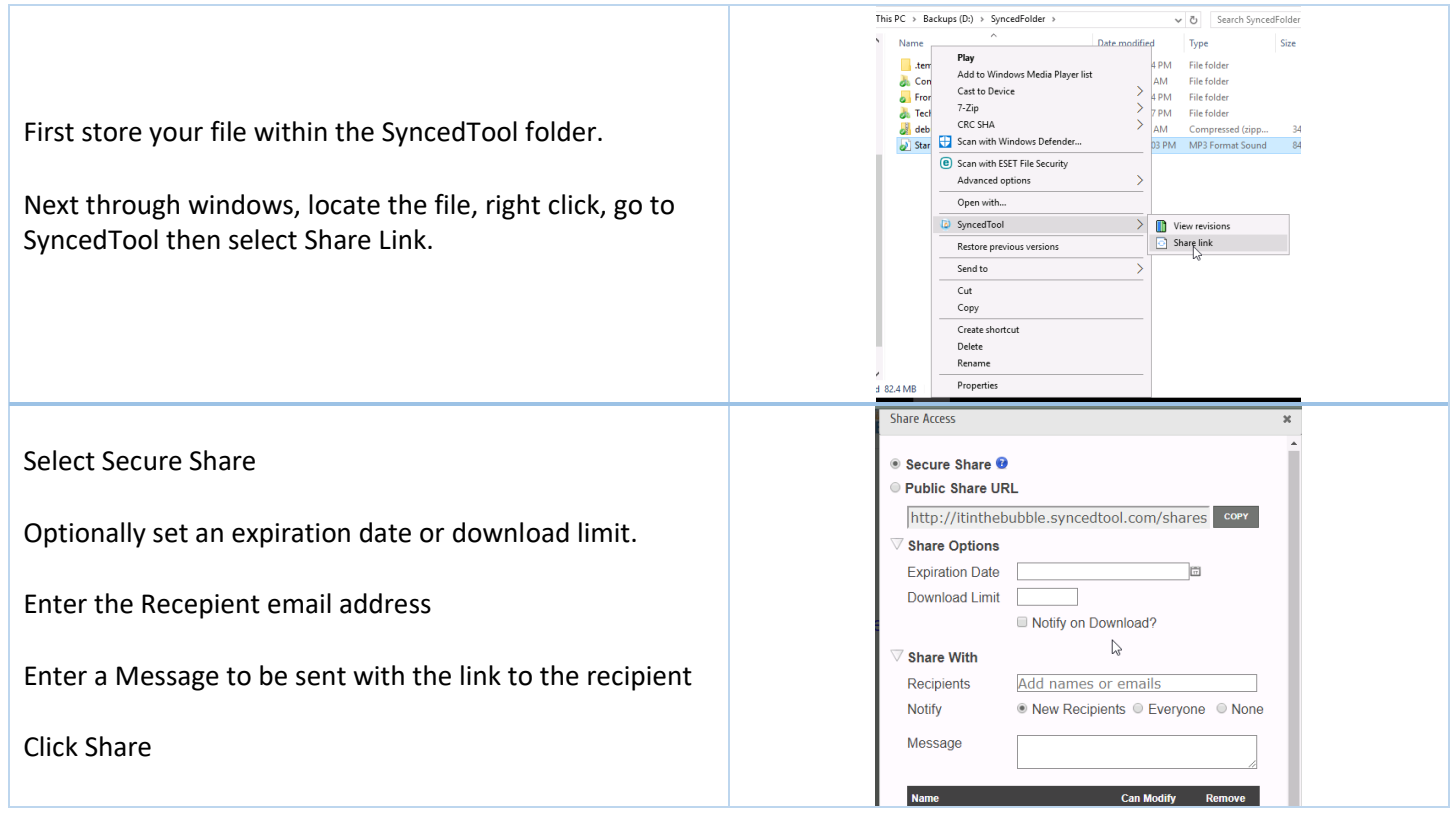

An email will now be sent to the email(s) provided with the message entered and a link to view or download the file.

**NOTE**: The first time they will receive a second email for account setup. The receiving user must setup an account before they can access the secure shared files.

**NOTE 2**: You MUST select Secure share for HIPAA compliance, public shares do use a secure link, but do not require user logins.

## Secure File Sharing using Outlook Plugin...

Most computers already have the plugin installed, if you do not have the plugin, you can install it through the SyncedTool web portal [\(https://eypc.syncedtool.com\)](https://eypc.syncedtool.com/) Once logged in, go to Download SyncedTool then Outlook Plugin for PC.

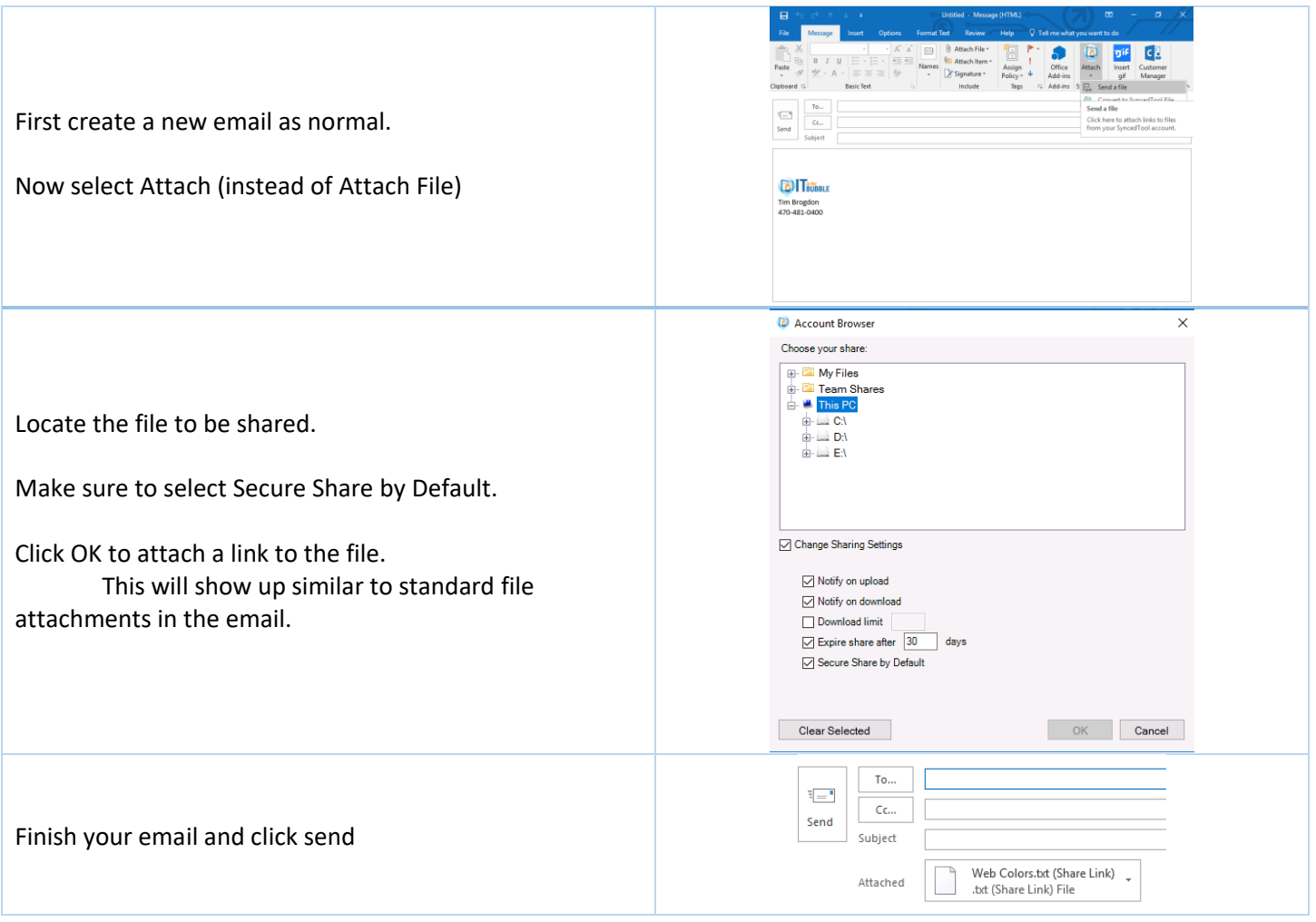

An email will now be sent to the email(s) provided with the message entered and a link to view or download the file.

**NOTE**: The first time they will receive a second email for account setup. The receiving user must setup an account before they can access the secure shared files.

**NOTE 2**: You MUST select Secure share for HIPAA compliance, public shares do use a secure link, but do not require user logins.

## Default Outlook Attachment Settings...

If you often times need to send files securely, you may set the default attachment policy to always use Secure Share, even if you attach a file normally. This is a great way to make sure the files are always shared securely.

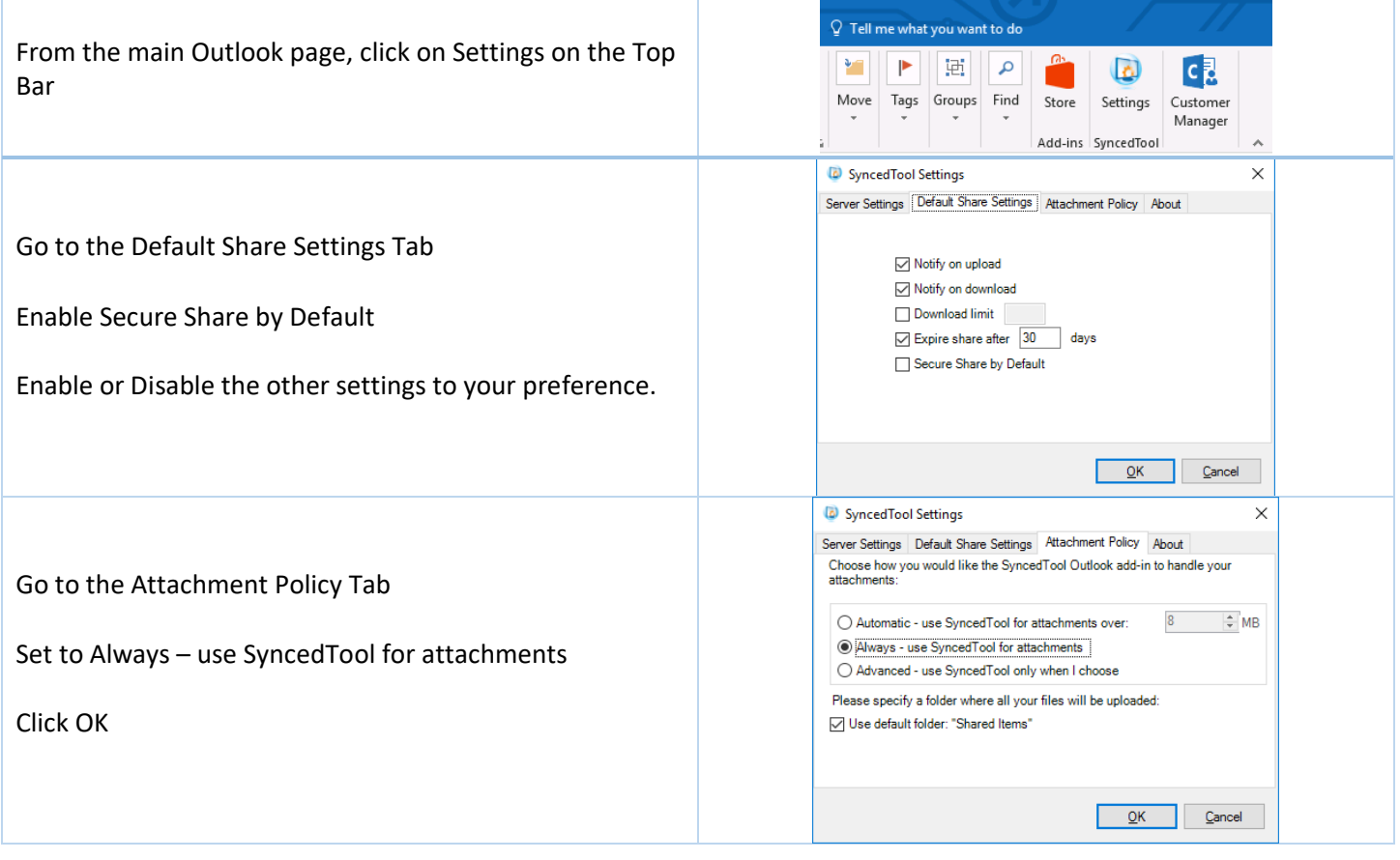

All attachments within an email will now use SyncedTool and Secure Share. Even if you use the standard outlook attachment process.